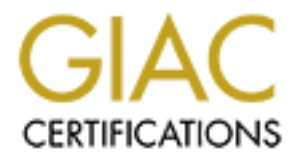

## Global Information Assurance Certification Paper

### Copyright SANS Institute [Author Retains Full Rights](http://www.giac.org)

This paper is taken from the GIAC directory of certified professionals. Reposting is not permited without express written permission.

## [Interested in learning more?](http://www.giac.org/registration/gcwn)

Check out the list of upcoming events offering "Securing Windows and PowerShell Automation (Security 505)" at http://www.giac.org/registration/gcwn

# Microsoft Windows NT 4.0 Sp5<br>
Enumeration:<br>
Through the Eyes of a Hacker<br> **Expansion: Through the Eyes of a Hacker Microsoft Windows NT 4.0 Sp5 Enumeration:**

Adam Q. Steslicki November 18, 2000

#### **Introduction: "The best defense is a good offence"**

**New Harace Hooking Iolo Independent Solution** Systems F oy sulterlingthe a weight and the condiscover what information their NT systems are giving out to interested enough to look. The base installation of any NT systems What is the average hacker looking for on your NT systems? By attempting the same enumeration techniques and by using the same tools as the hackers are using, one can discover what information their NT systems are giving out to all whom are interested enough to look. The base installation of any NT system is, by default, giving out valuable information such as lists of users, last logon times, administrator user names, members of groups, and much more. In this paper we will uncover some of the more common methods of NT system enumeration, and best practices to be followed in order to prevent the flow of such information.

**NOTE:** The following presumes that an attacker has already acquired a set of NT 4.0 targets by completing the initial reconnaissance phase. The target machine used in the following examples and discussions will be:

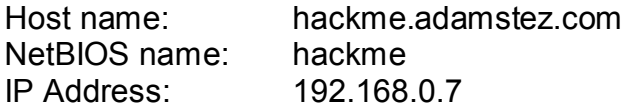

The attacking machine used in the following examples and discussions will be:

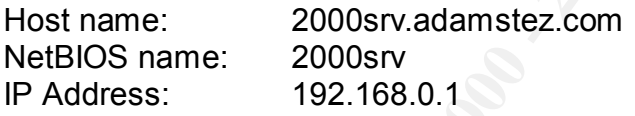

#### **Port Scanning: "What doors are open?"**

Port scanning is the process of connecting to TCP and UDP ports on the target system to determine what services are running, or in a listening state. When port scanning a target system the hacker is looking to identify the services running on the target system, the specific application or version of that service, and possibly if not yet determined, the operating system of a given target.

#### **SuperScan**

One common tool used to TCP port scan target systems is SuperScan by Rob Keir. As of this writing SuperScan is at version 2.06 and runs on all Microsoft Windows platforms. (Rob Keir). SuperScan can be found at http://packetstorm.securify.com/Win/scanner.zip

In order to use SuperScan, follow the steps below. We will perform a scan of our target host 192.168.0.7:

1. Download and extract the program files to your desired directory

- 2. Execute the scanner.exe file
- 3. SuperScan will open and present you with a GUI. See figure 1-1
- 4. Under the IP column enter the IP Address of the host you wish to scan. In our case this is our target machine 192.168.0.7
- 5. You can change various settings like the timeouts and the speed. Adjust them to your liking, or view the readme file for SuperScan for more information on the options
- 6. Change the Scan Type to "All ports from 1 to 65535" this will scan every TCP port on our target machine
- 7. Click on the "Start" button to initiate the TCP scan
- 8. Once the port scanning is complete you will see a screen like the one in Figure 1-1
- 9. You can save the results of your scan by selecting the "Save" Button on the lower right corner of the program for later analysis.
	- 10.Once you are finished and have saved your results you may exit the program

#### **Figure 1-1 SuperScan GUI**

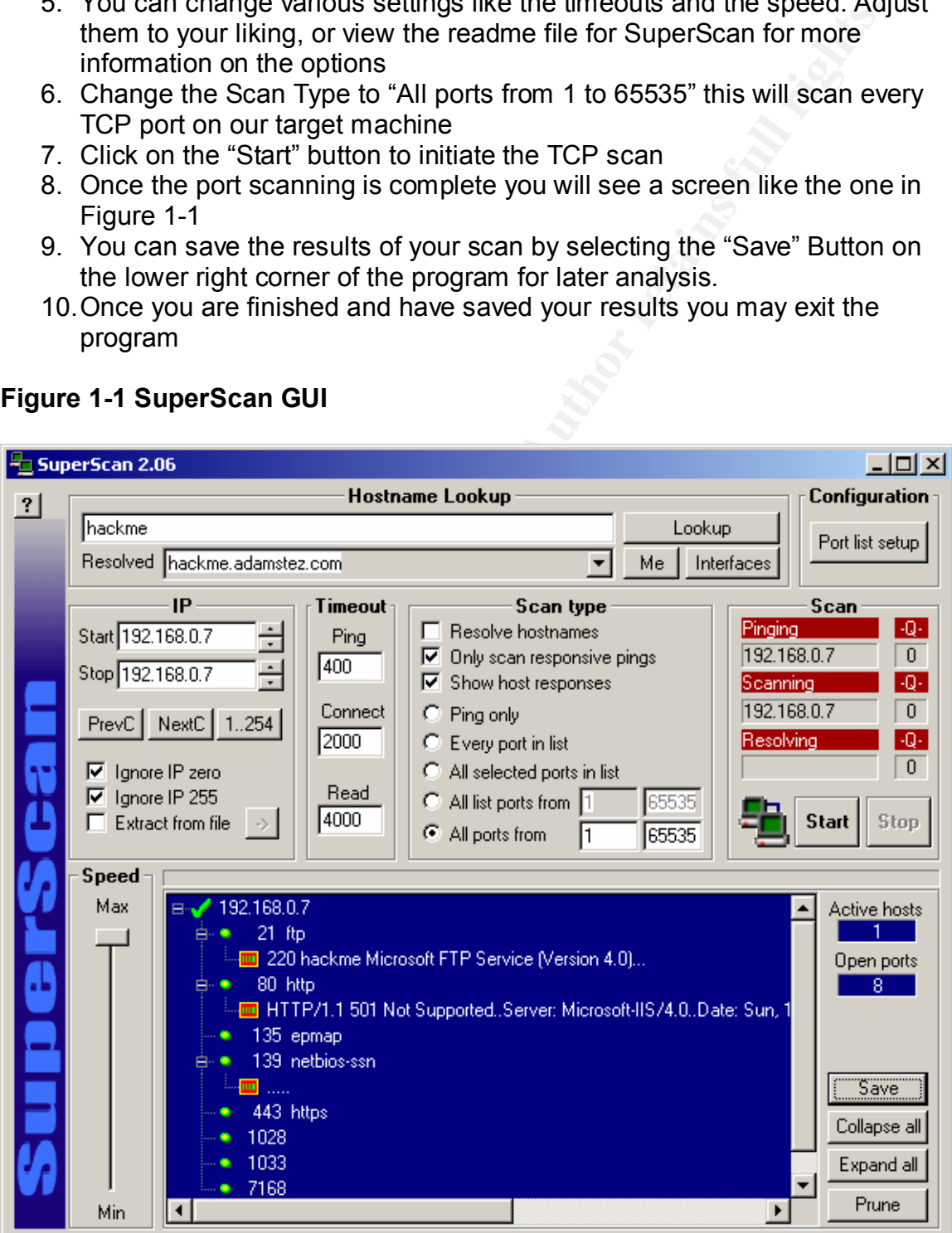

As you can see our target machine is offering a wide variety of services, which is the default Windows NT 4.0 install with service pack 5, applied. SuperScan is also able to tell us the NetBIOS name of the target machine, hackme, and the exact version of the software listening on those open ports. All of these TCP services are available for a remote attacker to exploit, but TCP is only one side of the story.

#### **Wups**

**Show the solution of the solution of the solution of the set of the set of the set of the set of the set of the set of the set of the set of the set of the set of the set of the set of the set of the set of the set of the** hackers to scan your UDP ports is the windows based Wups UDP scanner. (Arne UDP port scanning is also an important factor that is often overlooked; many trojans listen on UDP ports as well as other exploitable services. On tool used by Vidstrom). Wups can be downloaded from

http://packetstorm.securify.com/NT/scanners/wups.exe

In order to use Wups follow the steps below, we will perform a scan of our target host 192.168.0.7:

- 1. Download the program and install
- 2. Start the Wups program
- 3. You will be presented with a screen similar to figure 2-1
- 4. Enter the target IP Address, in our example we will be scanning 192.168.0.7
- 5. Enter the desired range of ports to scan
- 6. Click on the "Start Scan" button to begin the UDP scan
- 7. Once the scanning is complete you will see a screen similar to figure 2-1

#### **Figure 2-1 Wups GUI**

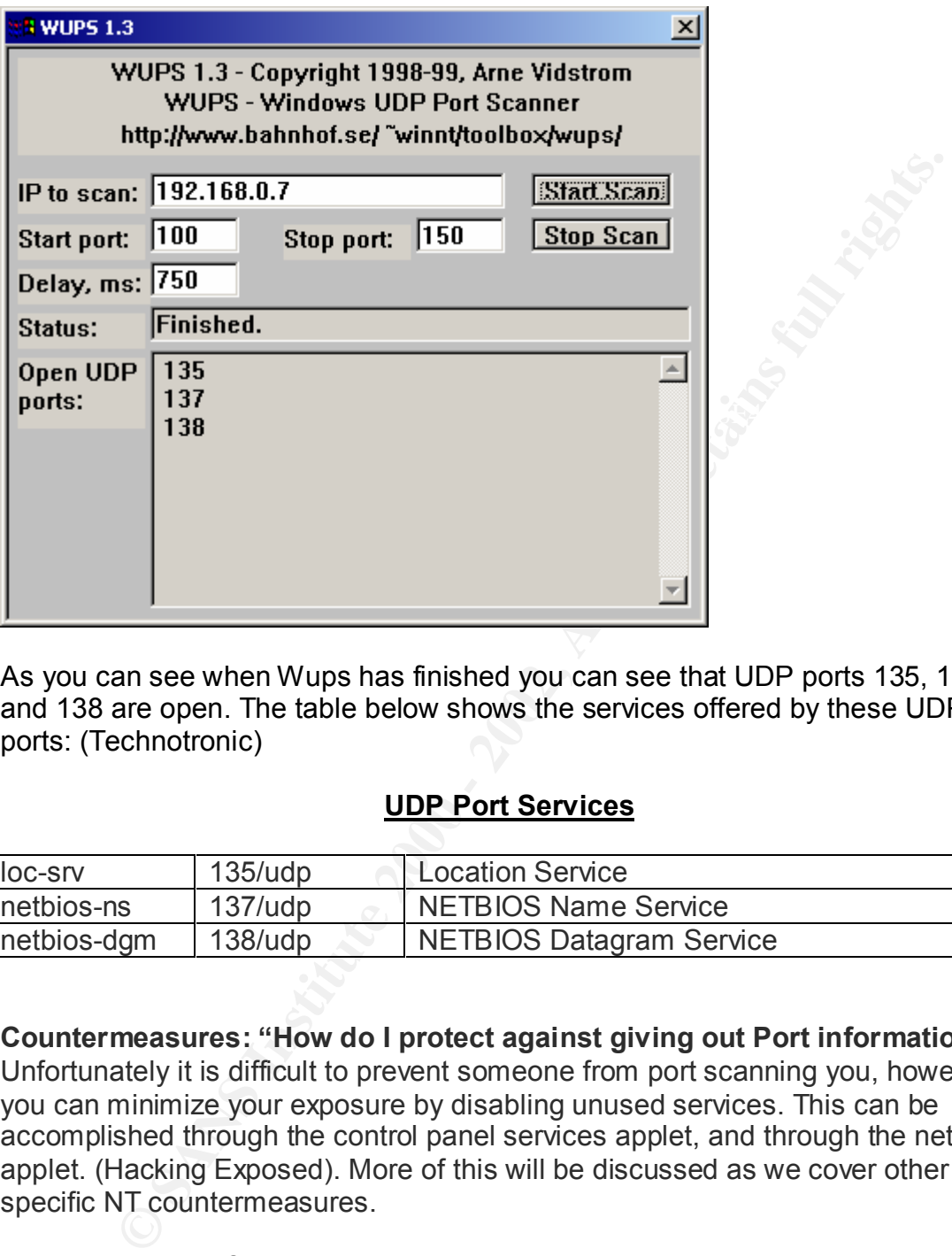

As you can see when Wups has finished you can see that UDP ports 135, 137, and 138 are open. The table below shows the services offered by these UDP ports: (Technotronic)

#### **UDP Port Services**

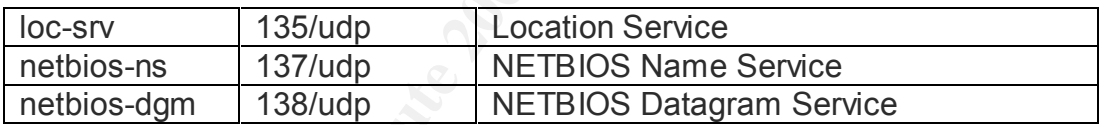

**Countermeasures: "How do I protect against giving out Port information?"** Unfortunately it is difficult to prevent someone from port scanning you, however you can minimize your exposure by disabling unused services. This can be accomplished through the control panel services applet, and through the network applet. (Hacking Exposed). More of this will be discussed as we cover other specific NT countermeasures.

Another method of port scanning prevention would be detection via a host or network based intrusion detection system. Also most firewalls can be configured to detect and log port scans. Once again the best protection is still to disable unused services.

#### **NT Banner Enumeration: "What version of IIS am I running?"**

NT banner enumeration is the process of viewing the information returned by a particular system when an application connects and sends a request. (Mark Manasi). One can easily find out exactly what name and version of software you are running on a specific port by executing a simple telnet to the designated port. Below is the output of a telnet session to 192.0.0.7 on port 80, which we know to be open from our previous scans. After the initial telnet just hit enter a few times and this is what we get:

C:\>telnet 192.168.0.7 80

Date: Sun, 19 Nov 2000 00:53:12 GMT HTTP/1.1 400 Bad Request Server: Microsoft-IIS/4.0 Content-Type: text/html Content-Length: 87

<html><head><title>Error</title></head><body>The parameter is incorrect. </body>  $\langle$ /html $\rangle$ 

Connection to host lost.

#### The same thing goes for FTP:

C:\>telnet 192.168.0.7 21 220 hackme Microsoft FTP Service (Version 4.0). 221

Connection to host lost.

The ought of a tentet session to 192.0.0.7 on port oo, which we know<br>
from our previous scans. After the initial telnet just hit enter a few tire<br>
s what we get.<br>
The same of the initial telnet just hit enter a few tire<br>
M Now that NT has so kindly provided the hacker with the exact version of IIS running on the target machine, the hacker can now focus his efforts on finding an exploit that effects this particular machine. Banner grabbing can be applied to different systems and different ports, if a listening application provides an interesting response then that information can be used to specifically target your systems

#### **Countermeasures: "How do I stop from giving out Banner information"**

with port scans and raw telnet connects to ports, to see how much information First you must research the correct way to disable the vendor specific presentation of version information in banners. Secondly audit yourself regularly you are actually giving away.

Remember though that this is only a way to mask what type of FTP, Web server, or other application you are running. This is not a method of preventing an

unauthorized user of discovering what operating system you are running those applications on top of. By disabling Microsoft's FTP server's banner you cloak the FTP server only, a determined individual will use other methods to discover exactly what operating system is running, namely remote operating system detection via TCP/IP stack finger printing which unfortunately is out of the scope of this document. (Insecure.org). If however you want more information it can be found at http://www.insecure.org/nmap/nmap-fingerprinting-article.html

#### **Removing Microsoft's IIS Banner**

Wall CP/IP stack hinger pimium which unionualiziely is out on the stat this technical product in the secure.org). If however you want more information it can<br>the distribute of the band of the particle in the secure org). I Computer Solutions, is what will be used in this example. You can download an Here is an example of how to remove the banners from Microsoft NT IIS and FTP. First you will need to have access to a Hex Editor, UltraEdit by IDM evaluation version of UltraEdit from ftp://ultraedit.com/uedit32.zip for the windows platform. The two files in question that hold the banner information for IIS and FTP are W3SVC.DLL and FTPSVC2.DLL respectively. (Júlio Falcão). Follow the steps below to remove the banners from Microsoft IIS and FTP:

**Note:** Be sure to make a back up copy of W3SVC.DLL and FTPSVC2.DLL before attempting the following steps.

- 1. Open the services applet in control panel
- 2. Stop the World Wide Web Publishing Service. This will give you access to edit the W3SVC.DLL file
- 3. Open your hex editor
- 4. Chose the file menu and then choose to open a file
- 5. Navigate to winnt\system32\inetsrv
- 6. To edit the IIS banner open the W3SVC.DLL file in your hex editor
- 7. Click on the Search menu and then click on the Find option
- 8. Search for the string "4.0". You are looking for this line "Server: Microsoft-IIS/4.0" in the hex editor. See figure 3-1
- 9. Move your cursor to the beginning of the "Microsoft-IIS/4.0" line
- 10.Begin to type the desired name of your new WWW server. You will see that your typing overwrites the text that is there. Be sure to replace the exact number of characters no more and no less, or you will not be able to restart IIS. See figure 3-2
- 11.Save the W3SVC.DLL file
- 12.Restart the World Wide Web Publishing Service for the changes to take effect

#### **Figure 3-1 W3SVC.DLL in Hex Editor Unchanged**

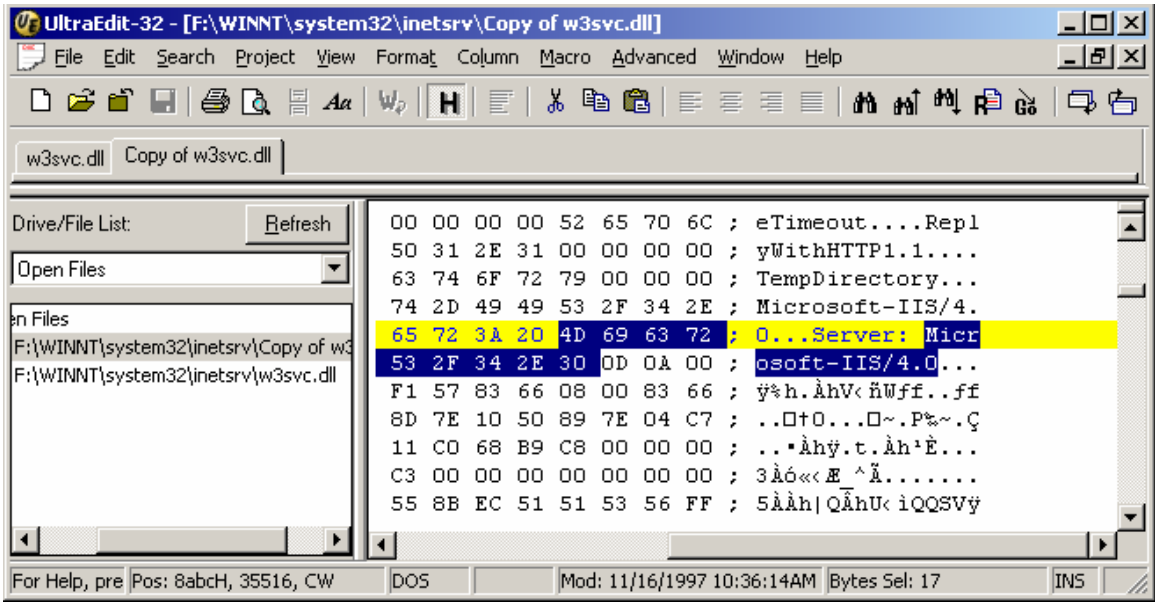

#### **Figure 3-2 W3SVC.DLL in Hex Editor Changed**

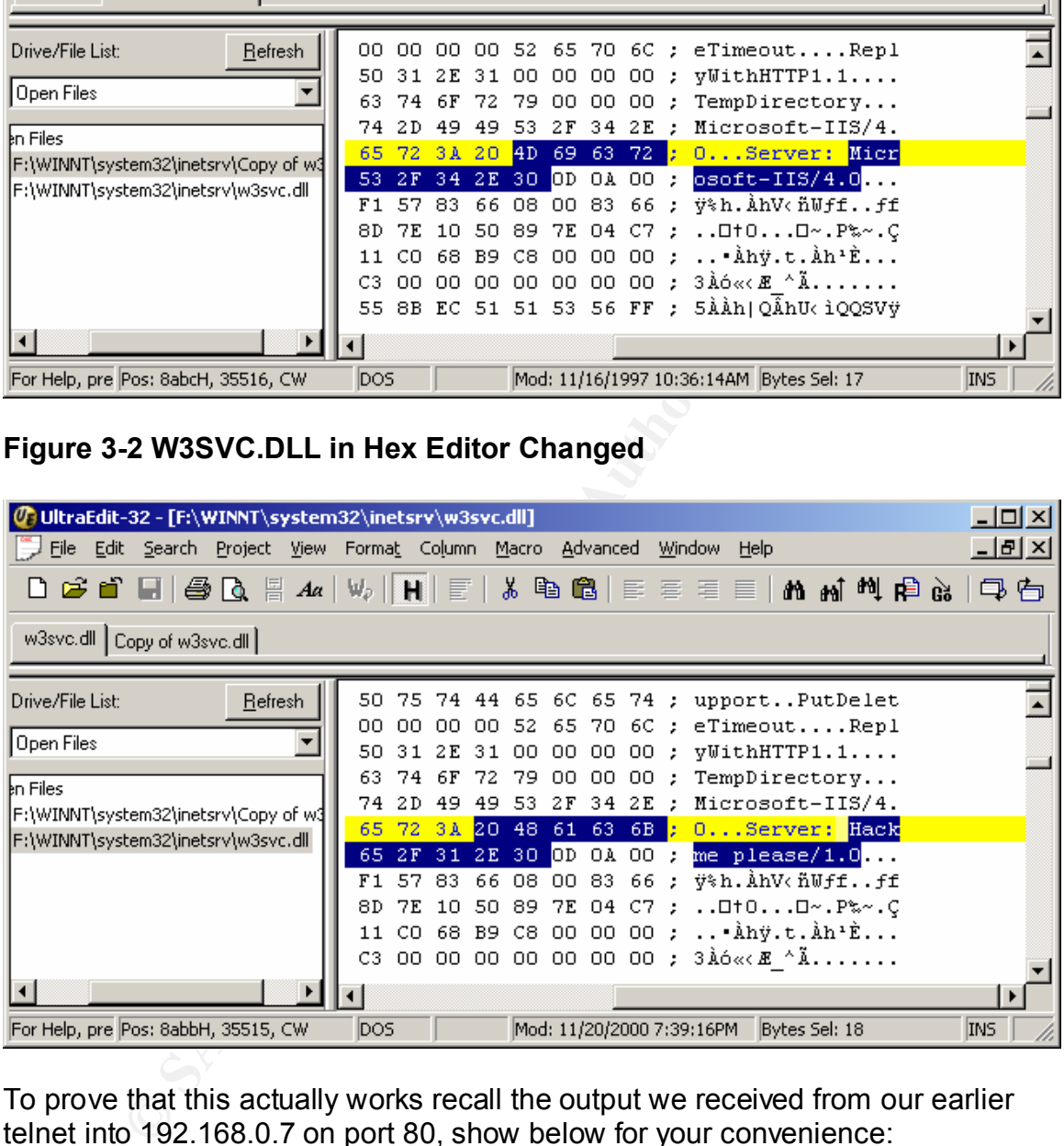

To prove that this actually works recall the output we received from our earlier telnet into 192.168.0.7 on port 80, show below for your convenience:

C:\>telnet 192.168.0.7 80

```
...., I.I Too Baa Roqaese<br>Server: Microsoft-IIS/4.0
HTTP/1.1 400 Bad Request
Date: Sun, 19 Nov 2000 00:53:12 GMT
Content-Type: text/html
Content-Length: 87
```
- 8 -

<html><head><title>Error</title></head><body>The parameter is incorrect. </body>  $\langle$ /html $\rangle$ 

Connection to host lost.

Now take a look at the output below from a new telnet into 192.168.0.7 on port 80 after our changes to the W3SVC.DLL file:

Date: Tue, 21 Nov 2000 00:39:34 GMT HTTP/1.1 400 Bad Request Server: Hackme please/1.0 Content-Type: text/html Content-Length: 87

```
Example 18 Solution 10 and the studies of the the studies of the studies of the studies of the studies of the studies and the studies of the studies of the studies and the studies of the studies of the studies of the stu
<html><head><title>Error</title></head><body>The parameter
is incorrect. </body>
\langle/html\rangle
```
Connection to host lost.

#### **Removing Microsoft's FTP Banner**

Making this change to Microsoft's FTP server is just as easy. Follow the steps below:

**Note:** Be sure to make a back up copy of W3SVC.DLL and FTPSVC2.DLL before attempting the following steps.

- 1. Open the services applet in control panel
- 2. Stop the FTP Publishing Service. This will give you access to edit the FTPSVC2.DLL file
- 3. Open your hex editor
- 4. Chose the file menu and then choose to open a file
- 5. Navigate to winnt\system32\inetsrv
- 6. To edit the FTP banner open the FTPSVC2.DLL file in your hex editor
- 7. Click on the Search menu and then click on the Find option
- 8. Search for the string "Microsoft FTP". You are looking for this line "Microsoft FTP Service" in the hex editor. See figure 3-3
- 9. Move your cursor to the beginning of the "Microsoft FTP Service" line
- your typing overwrites the text that is there. Be sure to replace the exact 10.Begin to type the desired name of your new FTP server. You will see that number of characters, no more and no less, or you will not be able to restart the FTP server. See figure 3-4
	- 11.Next search for the string "Version 4"
- 12.Place your cursor over the beginning of the string and make the desired changes
- 13.Save the FTPSVC2.DLL file
- 14.Restart the FTP Publishing Service for the changes to take effect

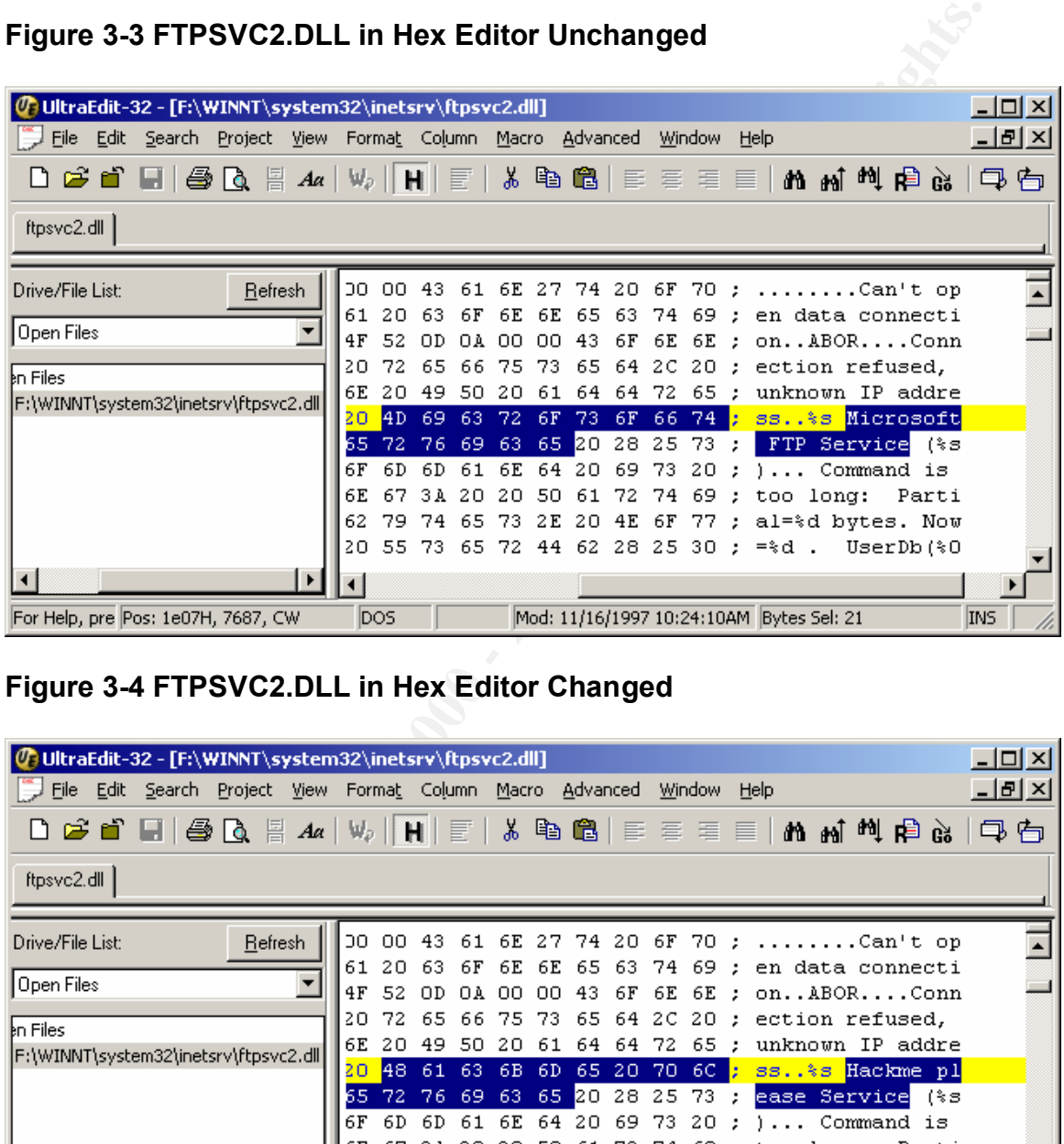

#### **Figure 3-3 FTPSVC2.DLL in Hex Editor Unchanged**

#### **Figure 3-4 FTPSVC2.DLL in Hex Editor Changed**

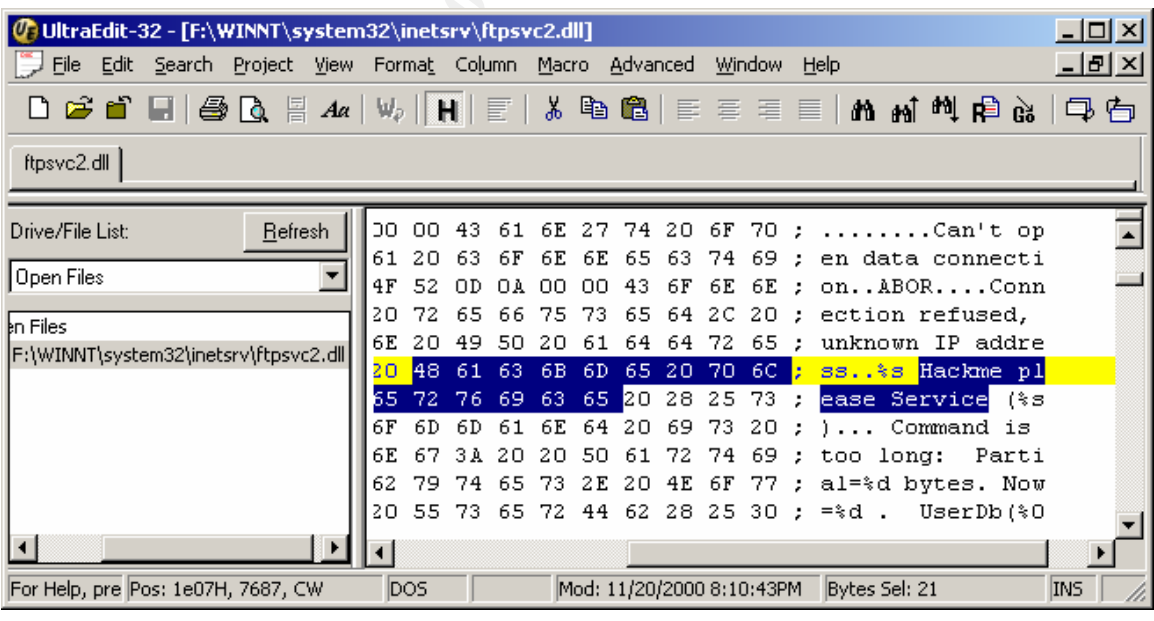

Again to prove that this has worked, recall our earlier telnet into 192.168.0.7 on port 21, shown below:

220 hackme Microsoft FTP Service (Version 4.0).

Now look at the results of a telnet to 192.168.0.1 on port 21, shown below:

220 hackme Hackme please Service (Victim 1.0).

**Example Presede Service (VICCLINE 11.9)**<br>
In effective way to hide the version and vendor of your Microsoft FTH<br>
Privides, but remember this in no way hides your operating system. And<br>
ant to point out that this is securi This is an effective way to hide the version and vendor of your Microsoft FTP and WWW services, but remember this in no way hides your operating system. Also it is important to point out that this is security through obscurity, which everyone knows is not the greatest method of achieving secure systems. There are many other tell tale signs of Microsoft's WWW and FTP services, like custom error messages, but this will at least deter the average script kidde.

#### **Simple NetBIOS enumeration: "This stuff is easy"**

The process of gathering information about a targets NT systems is easy using the following tools and techniques. One should try the following techniques from inside and outside one's own network to see how much information you are giving away to internal and external users. (HappyHacker.org).

#### **Net View**

By using the built in NT net view command an attacker can find out much about the domain and computer structure of your network. Below a simple net view command is issued which shows the domains available to the attacking machine:

C:\>net view /domain Domain

----------------------------------------------------------- ADAMSTEZ TESTDOM The command completed successfully.

Also by selecting the domain one wishes to view we can see all of the computers in the domain:

C:\>net view /domain:testdom Server Name Remark

-----------------------------------------------------------

The command completed successfully. \\HACKME

#### **Nltest**

Now to dig a little deeper we will use a tool from the NT Resource Kit called nltest. (Microsoft.com). Nltest is a tool that can identify the PDC and BDC of a network. Below is the output of nltest run on the domain testdom:

C:\>nltest /dclist:testdom List of DCs in Domain testdom \\HACKME (PDC) The command completed successfully

#### **The Null Session**

whether you have heard it called the "null session" or "anonymous logon" The following technique is arguably one of NT's most visible security failings, vulnerability, the fact remains that any anonymous user can connect to a target machine and enumerate certain resources without any logon credentials. (John Albright). The syntax of a null session connection is as follows:

C:\>net use \\192.168.0.7\IPC\$ "" /user:"" The command completed successfully.

Now we have a null session connection to 192.168.0.7 which will allow us to pillage as much information as we desire about network information, shares, users, groups, registry keys, and so on. All of the following enumeration attacks use the null session vulnerability to gather information

#### **Legion**

**Exact of all standard completed successfully**<br> **Encycle in Domain testdom**<br>
NACKYME (PDC)<br>
Session<br>
wing technique is arguably one of NTs most visible security failings<br>
you have heard it called the "null session" or "ano One tool that hackers use to enumerate shares on remote machines is Legion by Rhino9. Legion is a NetBIOS scanning tool that targets a group of machines or a specific machine looking for NetBIOS shares. Once a share has been found you can attempt to map a drive to the share. You can also attempt to brute force the username and password on the share to achieve unauthorized access, with the registered version only. (Rhino9). Legion can be downloaded from http://www.packetstorm.securify.com/groups/rhino9/legionv21.zip. In order to use Legion follow the steps below:

- 1. Download and install Legion to your desired directory
- 2. Start the Legion program
- 3. You will be presented with a screen similar to the one in figure 3-1
- 4. Enter a range of IP Address into the "Scan Range" section or you may elect to use a predetermined list of IP Addresses which can be selected by choosing the "Scan List" radio button
- 5. Click on the "Scan" button to initiate the NetBIOS share scan
	- 6. Once Legion has finished you will see a screen similar to figure 3-1
	- 7. If you would like to map a drive to the shares discovered click on the "Map Drive" button

8. If you would like to attempt to Brute Force attack the discovered shares you can click on the "Show BF Tool" button. Registered version only

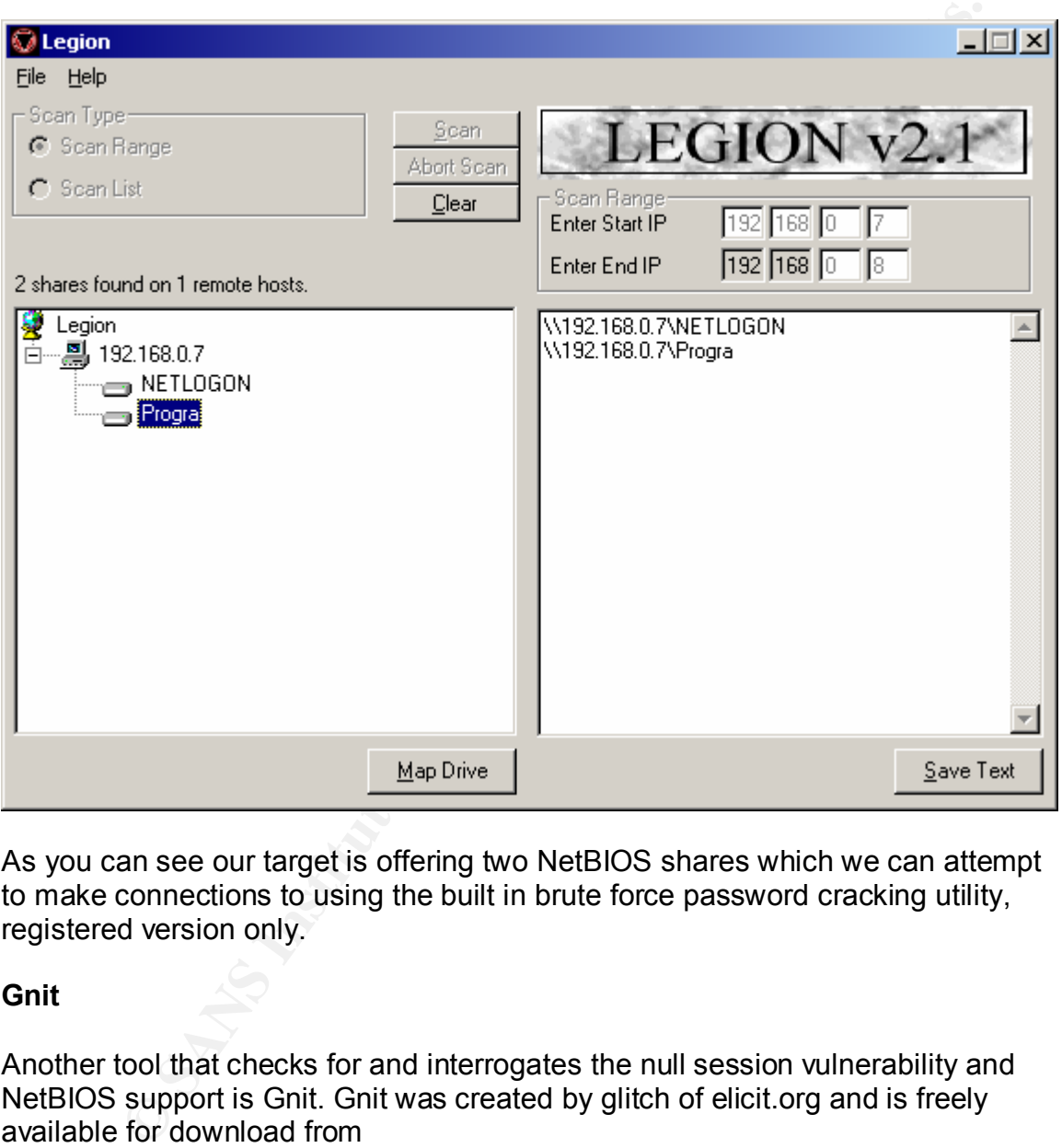

#### **Figure 3-1 Legion GUI**

As you can see our target is offering two NetBIOS shares which we can attempt to make connections to using the built in brute force password cracking utility, registered version only.

#### **Gnit**

Another tool that checks for and interrogates the null session vulnerability and NetBIOS support is Gnit. Gnit was created by glitch of elicit.org and is freely available for download from

 $\mathcal{L} = \mathcal{L} = \mathcal$ http://packetstorm.securify.com/UNIX/scanners/gnit\_rc1.zip. Gnit can discover remote NetBIOS name tables, all users, all groups, all shares, as well as giving detailed information about each user account. (Glitch). In order to use Gnit follow the steps below:

- 1. Download and extract Gnit
- 2. Open a command prompt
- 3. Change to the directory where Gnit was extracted
- 4. Type gnit followed by the IP Address of your target machine. Example: C:\> gnit 192.168.0.7
- 5. Gnit will initiate scanning. See figure 4-1
- 6. When finished Gnit will format a HTML report with the targets IP Address as the reports name, in Gnit's home directory
- 7. Open the HTML report in your web browser to view the results. See figure 4-2

#### **Figure 4-1 Gnit command line output**

```
Example 1918 Institute 2008<br>
CANS INSTER IN STANS INTER INCREDIT:<br>
CANS INSTERT AND INSTERT AND INTERENT AND INCRED AND INCRED AND CONDUCT THE CONDUCT CONDUCT CONDUCT CONDUCT CONDUCT CONDUCT CONDUCT CONDUCT CONDUCT CO
Connect checking port 139: NetBIOS...Open. Calling
J:\Programs\gnit>gnit 192.168.0.7
Starting scan of 192.168.0.7...
netbios_scans
Connect checking port 80: HTTP...Open. Calling http scans
Connect checking port 21: FTP...Open. Calling ftp scans
Connect checking port 25: SMTP...Closed. Moving On...
Connect checking port 110: POP3...Closed. Moving On...
Connect checking port 23: Telnet...Closed. Moving On...
Connect checking port 42: WINS...Closed. Moving On...
Connect checking port 53: DNS...Closed. Moving On...
Connect checking port 119: NNTP...Closed. Moving On...
Connect checking port 389: LDAP...Closed. Moving On...
Connect checking port 1080: SOCKS...Closed. Moving On...
Connect checking port 1433: Microsoft SQL...Closed. Moving 
On...
Connect checking port 5631: PC Anywhere...Closed. Moving 
On...
Connect checking port 5800: VNC pPort...Closed. Moving 
On...
Connect checking port 5900: VNC sPort...Closed. Moving 
On...
Connect checking port 8010: WinGate LogFile 
Service...Closed. Moving On...
Connect checking port 8080: Alt HTTP...Closed. Moving On...
Connect checking port 12345: Default NetBus...Closed. 
Moving On...
Completed scan of 192.168.0.7.
```
As you can see Gnit provides a number of scans but for now the only scan results we are interested in are the NT system enumeration of accounts, groups, shares, and NetBIOS name table results.

#### $E_{\text{source}}$  4.0 Outs UTM5 percent **Figure 4-2 Gnit HTML report**

**Results for 192.168.0.7**

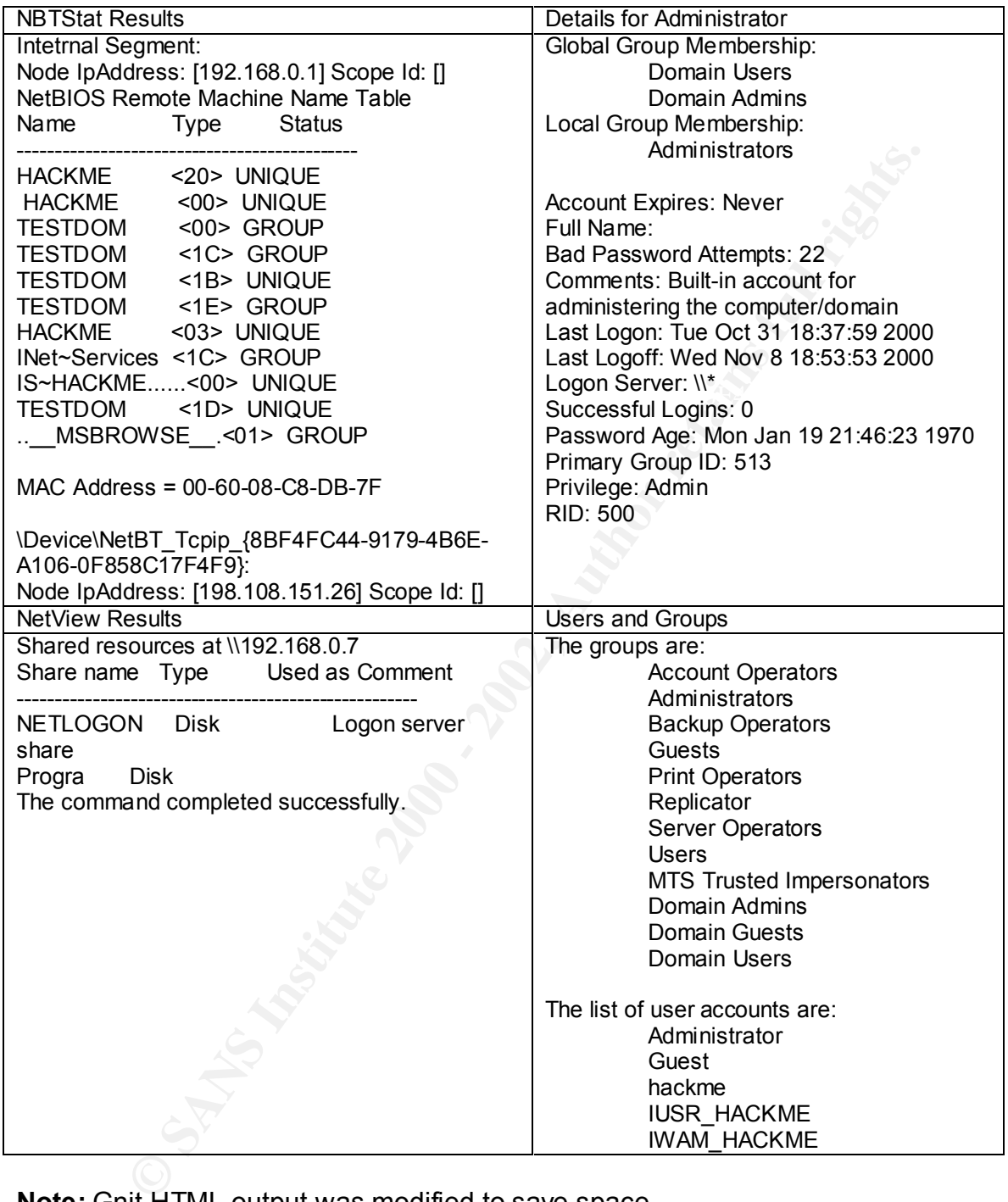

**Note:** Gnit HTML output was modified to save space

command line utilities provided either from the NT Resource Kit or freely Not a bad amount of information, available to anyone who has the time to look. Gnit is a powerful tool but all of these results can be obtained from other various available on the internet.

#### **Countermeasures:**

**Solution** of the technique scies used above. End states used alone systems on a detecting interaction of the Internet you can disable the NetBIOS bindings from a exposed to the Internet you can disable the NetBIOS binding From the information provided by Gnit a hacker can launch a very detailed and precise attack on your systems, so how do you disable this kind of information from being handed out? All of the NetBIOS related enumeration techniques could be defeated in a number of easy steps. First disable TCP and UDP ports 135 through 139 at all external access devices. Disabling those ports can defeat nearly all of the techniques discussed above. For stand-alone systems on a DMZ or that are exposed to the Internet you can disable the NetBIOS bindings from the external interface using the network control panels bindings interface. (Mark Manasi). The steps to accomplish this are shown below:

- 1. From the NT systems desktop right click on the Network Neighborhood icon and select the properties option
- 2. Click on the Bindings tab **EAF19 8980 FA27 8980 FB5 06E46** 
	- 3. Select the external network adapter you wish to view the bindings for
	- 4. Click on the + to expand the Interface tree
	- 5. Click on the WINS Client (TCP/IP) so that it is highlighted
	- 6. Click on the Disable button to disable the WINS Client binding for that adapter
	- 7. You will see a screen similar to the screen in figure 5-1 when the WINS Client has been disabled
	- 8. Restart your computer for the changes to take effect

#### **Figure 5-1 Disabling WINS Client Bindings**

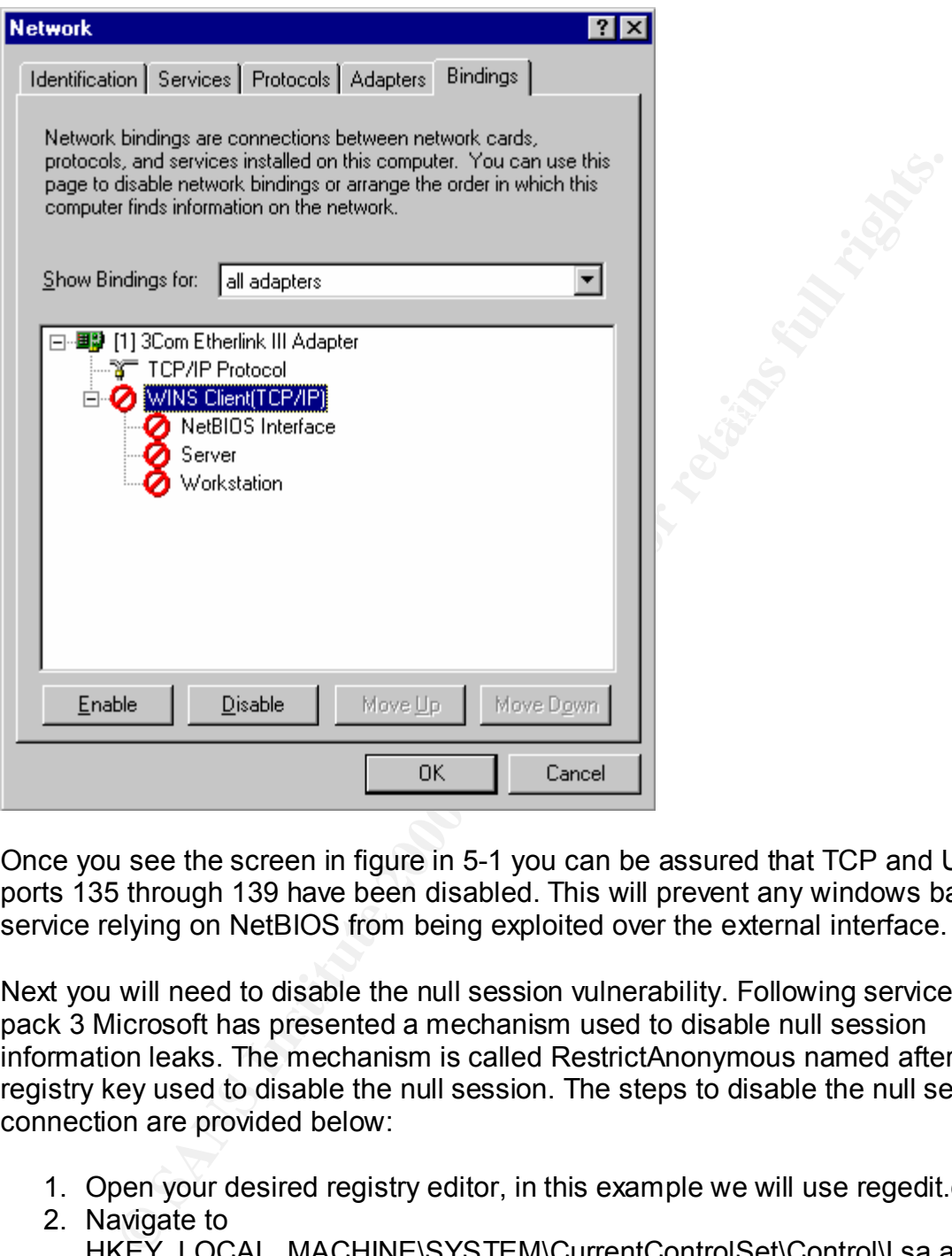

Once you see the screen in figure in 5-1 you can be assured that TCP and UDP ports 135 through 139 have been disabled. This will prevent any windows based service relying on NetBIOS from being exploited over the external interface.

Next you will need to disable the null session vulnerability. Following service pack 3 Microsoft has presented a mechanism used to disable null session information leaks. The mechanism is called RestrictAnonymous named after the registry key used to disable the null session. The steps to disable the null session connection are provided below:

- 1. Open your desired registry editor, in this example we will use regedit.exe
- 2. Navigate to HKEY\_LOCAL\_MACHINE\SYSTEM\CurrentControlSet\Control\Lsa as seen in figure 5-2
- 3. Select the Edit menu | New | DWORD Value
- 4. Name the DWORD Value RestrictAnonymous
- 5. Double click the RestrictAnonymous DWORD
	- 6. Enter a value of 1 to enable the DWORD
	- 7. Exit the registry editor and restart the computer for the changes to take effect

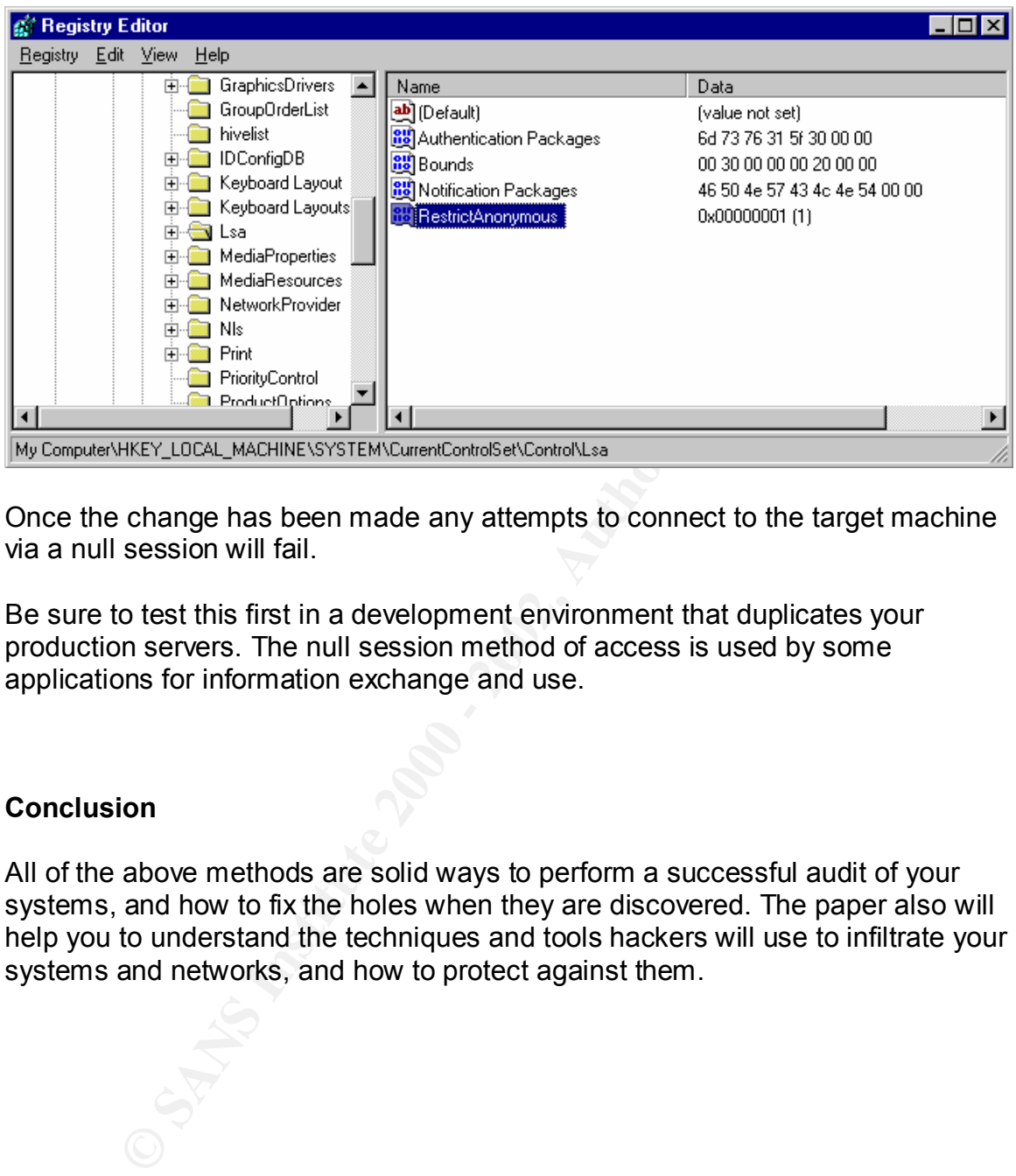

**Figure 5-2 RestrictAnonymous DWORD Value**

Once the change has been made any attempts to connect to the target machine via a null session will fail.

Be sure to test this first in a development environment that duplicates your production servers. The null session method of access is used by some applications for information exchange and use.

#### **Conclusion**

All of the above methods are solid ways to perform a successful audit of your systems, and how to fix the holes when they are discovered. The paper also will help you to understand the techniques and tools hackers will use to infiltrate your systems and networks, and how to protect against them.

#### **Bibliography**

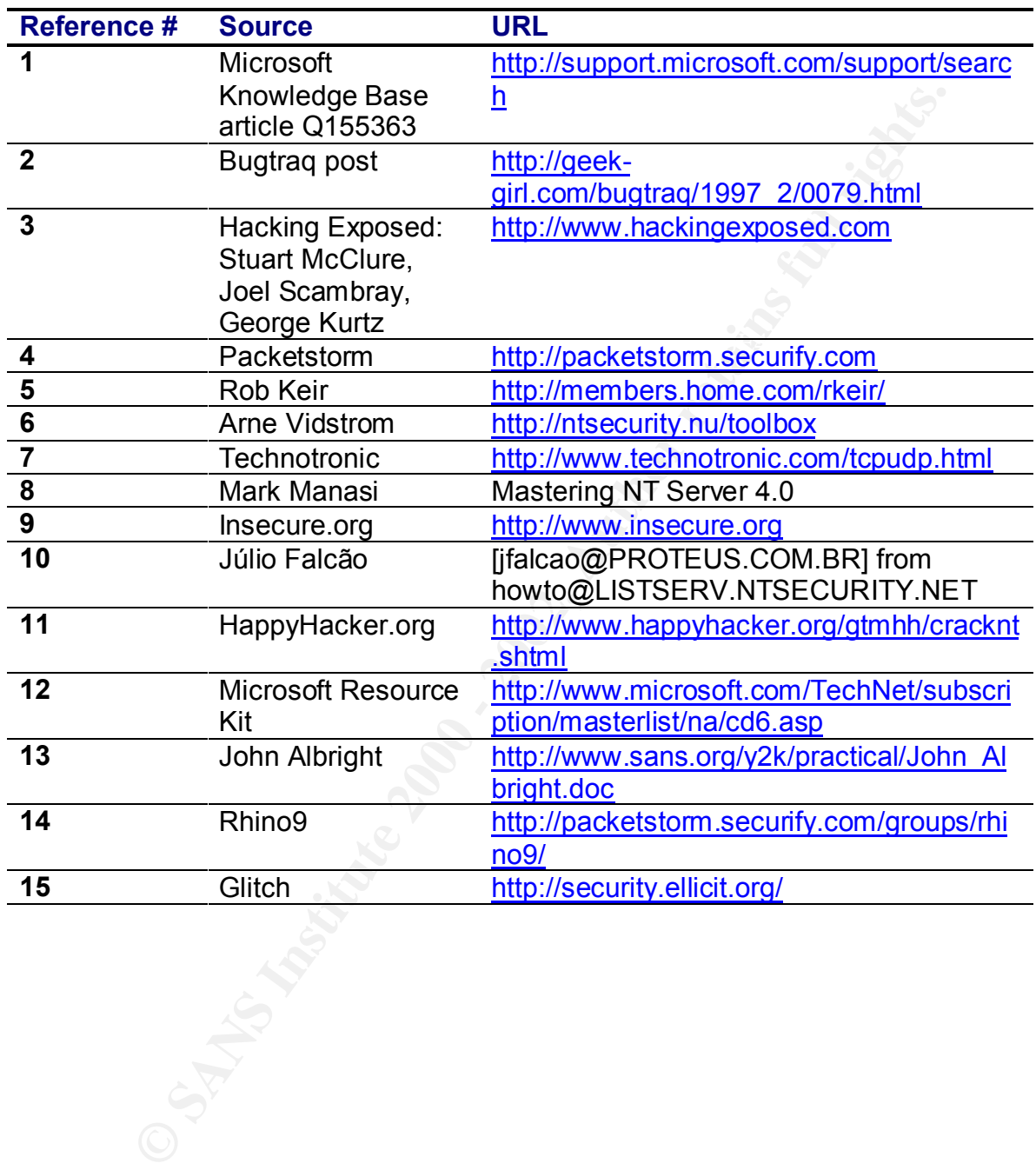

# **Upcoming Training**

# Click Here to<br>{Get CERTIFIED!}

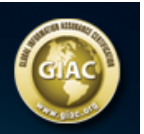

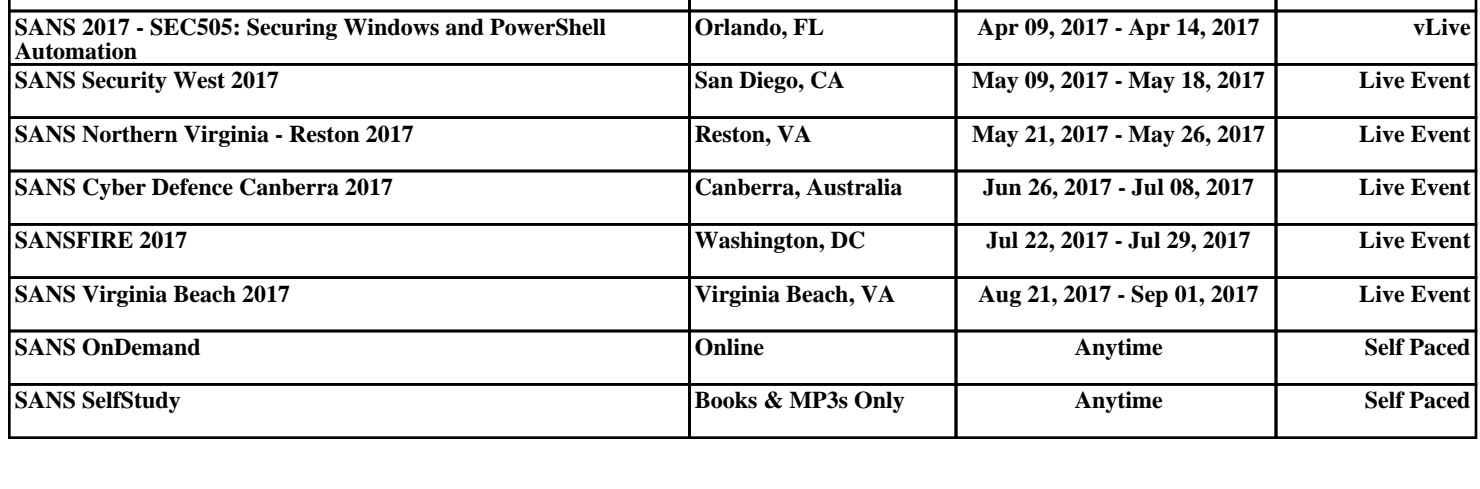